## 1、"**直销银行卡管理"——**登录网上交易后,访问我的账户下拉菜单中的"直 销银行卡管理"。

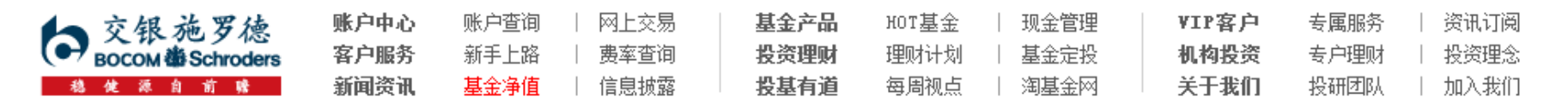

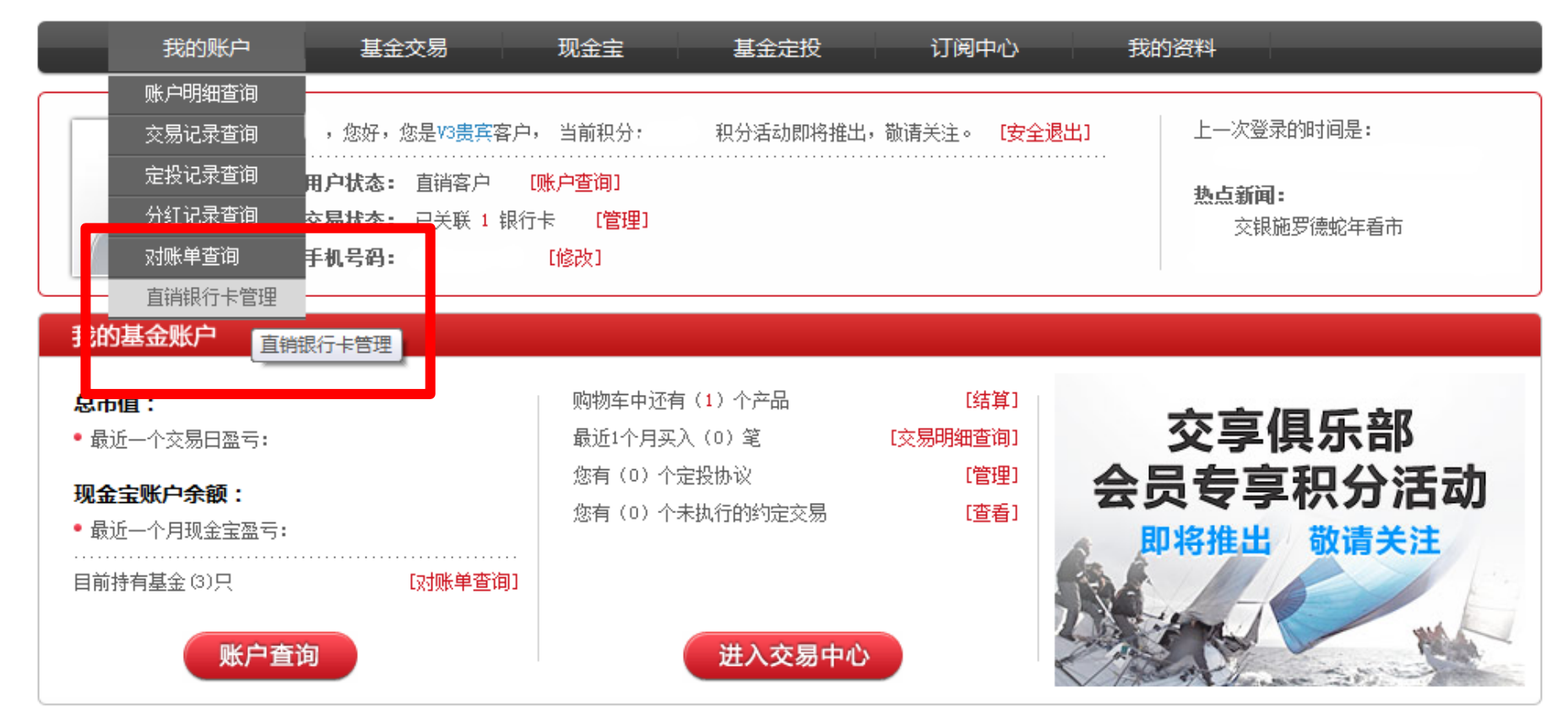

### 2、"增开银行卡"——在直销银行卡管理中,点击"增开银行卡"按钮。

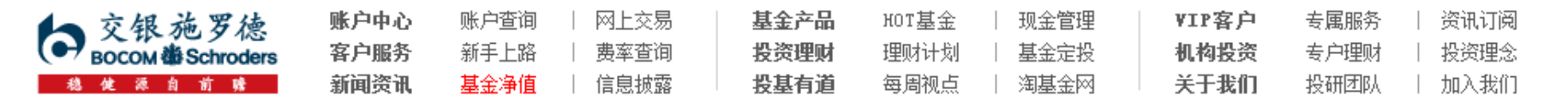

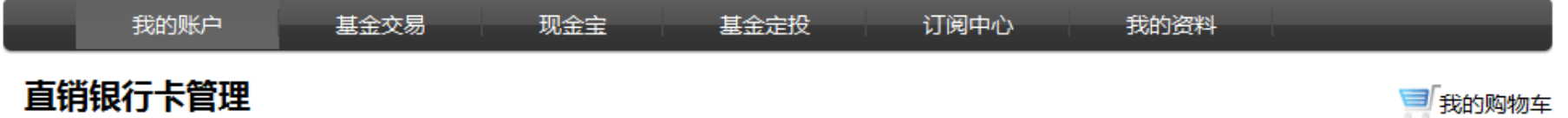

我的账户 〉 直销银行卡管理 ਜ਼ੀ ⇒

需要帮助? 欢迎致电 《 400-700-5000

#### 正在使用的银行卡 银行卡卡号 开卡证件号 操作项 支付渠道 银行全称 中国农业银行上海分行 变更银行卡 修改银行全称 身份证转换 增开银行卡

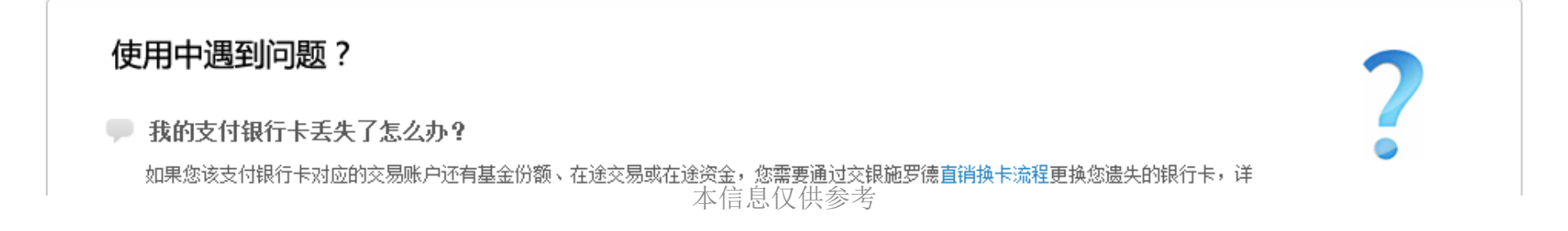

3、"选择银行、填写相关信息"——请在银行卡列表中,选择您想使用的银行 名称,并填写具体的银行卡信息、确认证件号码。同时,请注意右侧该银行卡的 注意事项。

**雲宗举助? 欢迎歌曲 【 400-700-5000** 

【SS】浦发银行

◎兴业银行

Ō

 $^{\circ}$ 

操作指南、弗塞优惠

← 我的账户 直销银行卡管理 洗择银行卡 ◎ 银行身份验证 ◎ 请写银行信息 ◎ 绑定银行卡成功 (4) 中国农业银行 白交通银行 **SPER#** 双纤 Ō ®. O. **CONTRACTOR** IN A 1975 WAS CITED FOR → 中国紙行

6

 $\odot$ 

上海银行

温州银行

**ORWS 平安银行** 

师中信银行

逾

O)

请正确填写您的银行卡信息 雲要注意的事 用上海银行卡(通联)支付有如下特性: \*直实姓名 ■ 申购费率优惠最低至4折 \*银行卡类型 通联-上海 → • 支持基金完投、约定申购4折 • 单笔及当日限额为200万元 \*银行卡卡号 • 仅开户雲使用网银,后续购买不雲要 \*证件类型 身份证 上海银行全国网点  $\circ$  340 \*\*\*\*\*\*\*\*\*\*\*\*\*\*14 \*证件号码 34010384\*\*\*\*\*01 本信息仅供参考继续

O.

**BANK OF CHINA** 

4、"弹出银行验证页面"——系统会自动弹出新的页面进行银行卡信息验证, 如果没有自动弹出网银页面,请单击"下一步"按钮。

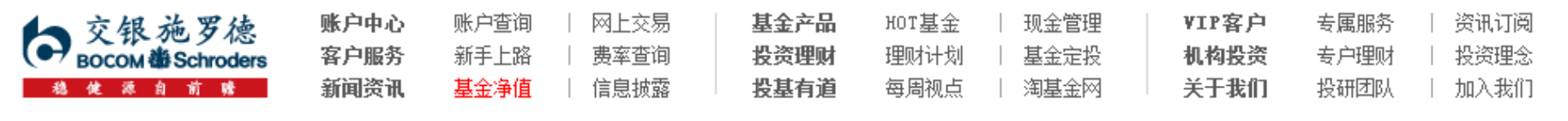

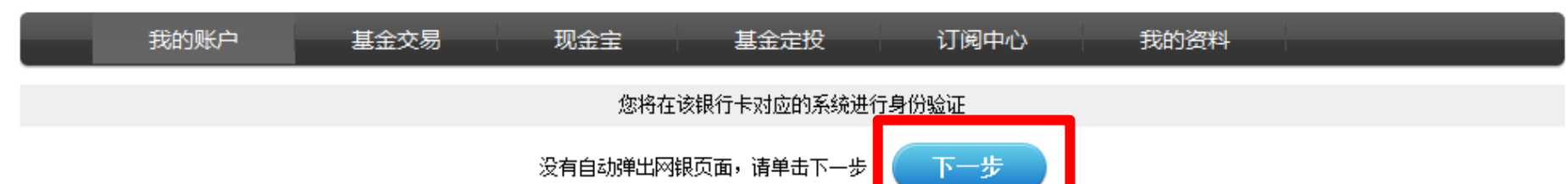

页面28秒钟之后关闭

## 5、"填写银行相关密码"

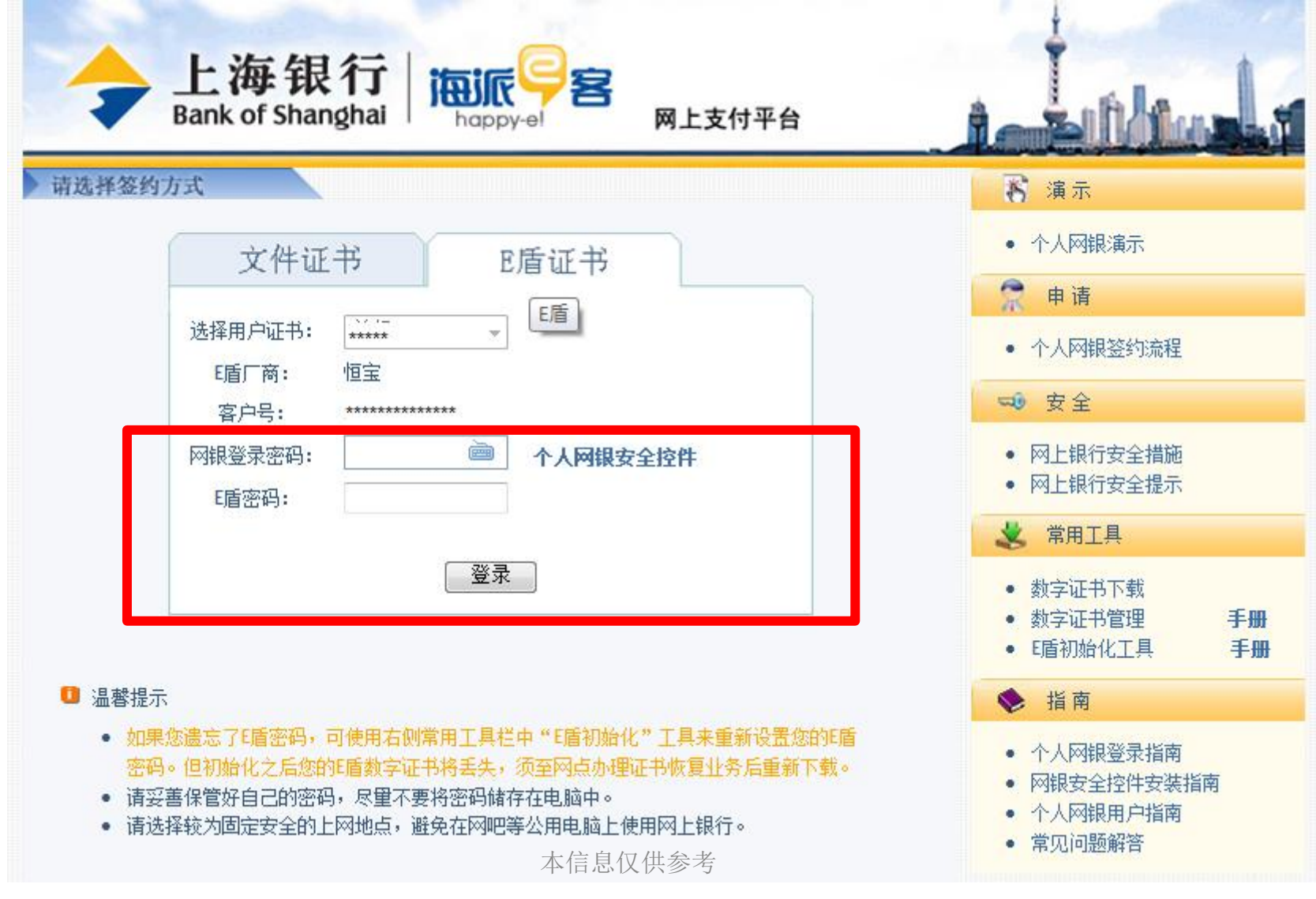

### 6、"填写银行卡交易密码,设置交易限额"

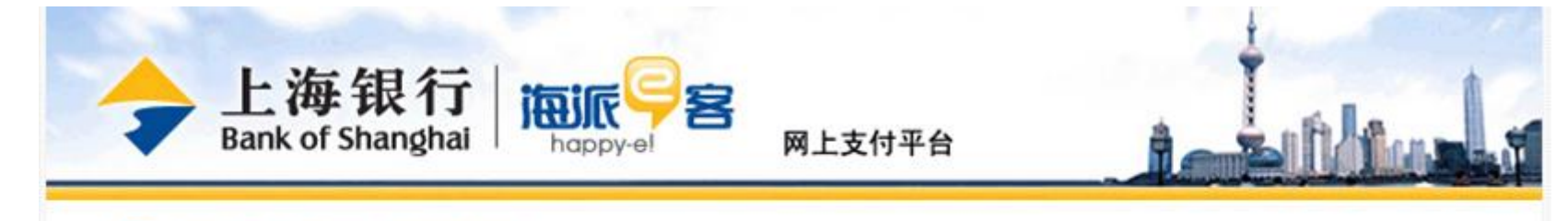

### 当前位置: 网上支付>>直联支付签约

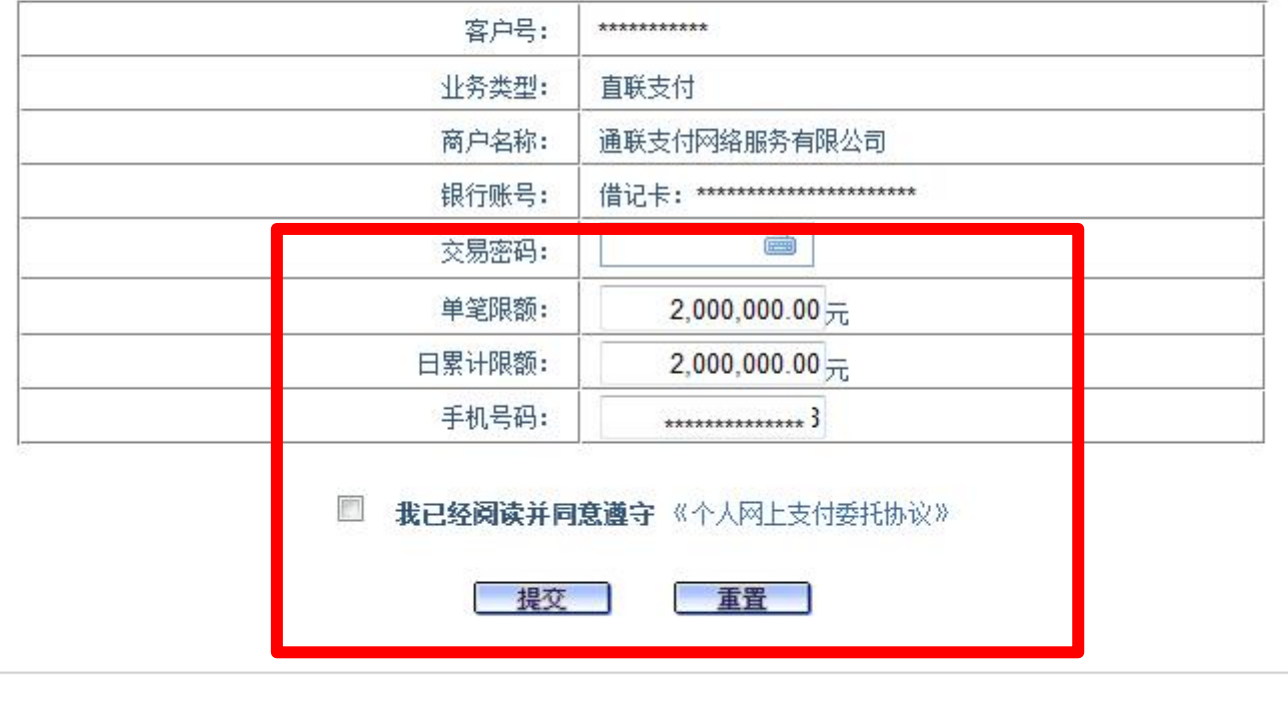

### □ 温馨提示

• 如果在下拉列表中找不到您需要的卡号,原因是您尚未将该卡上挂至个人网上银行,请先登录个人网上银行完成账户上挂。 and color of the disk of the color

### 7、"签约成功",系统将自动跳转

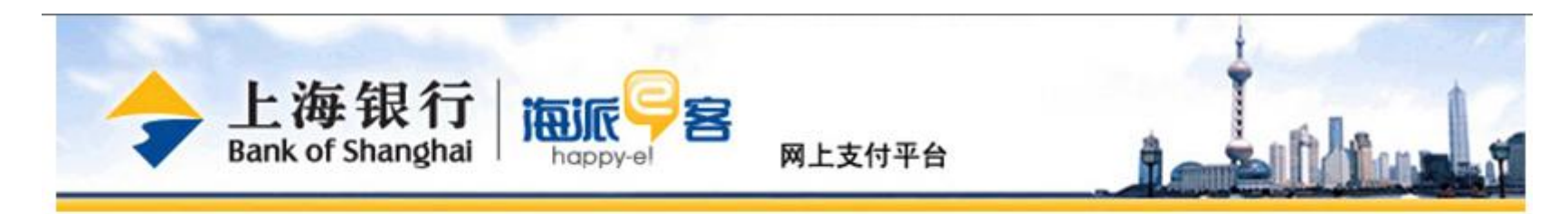

#### 当前位置: 网上支付>>直联支付签约 図

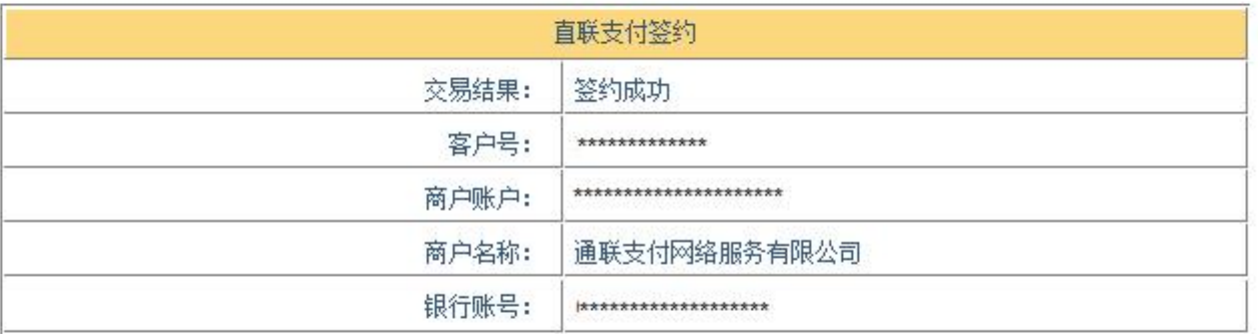

系统还有 秒自动跳至商户网址,请勿关闭窗口。 如果没有自动跳转或您意外关闭了窗口,请立即致电上海 银行合作商户确认签约是否成功。

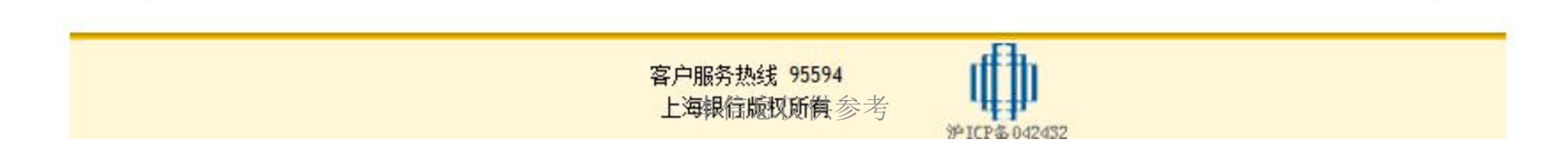

# 8、银行验证成功后系统返回我司页面

### 银行身份认证完成

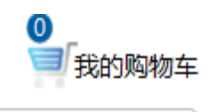

银行身份认证成功,请点击"继续"按钮继续。

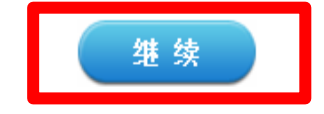

9、"补充银行卡信息"——为加快资金到账速度,请在该页面填写您银行卡的 分行、支行信息,并输入交易密码进行确认。

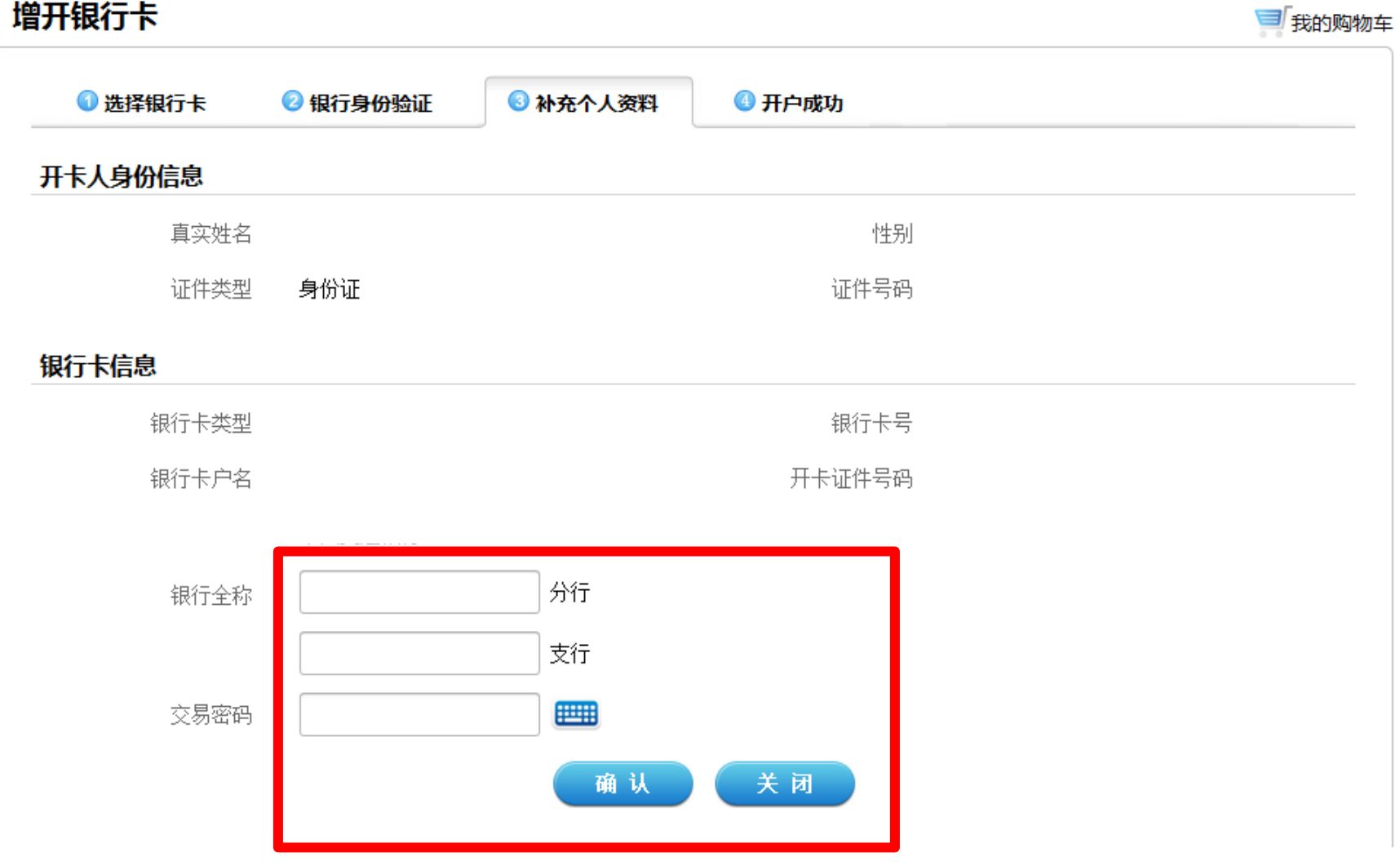

10、"增开银行卡成功"——页面会提示您增开银行卡正常,请点击"关闭"按 钮,即可返回网上交易页面。

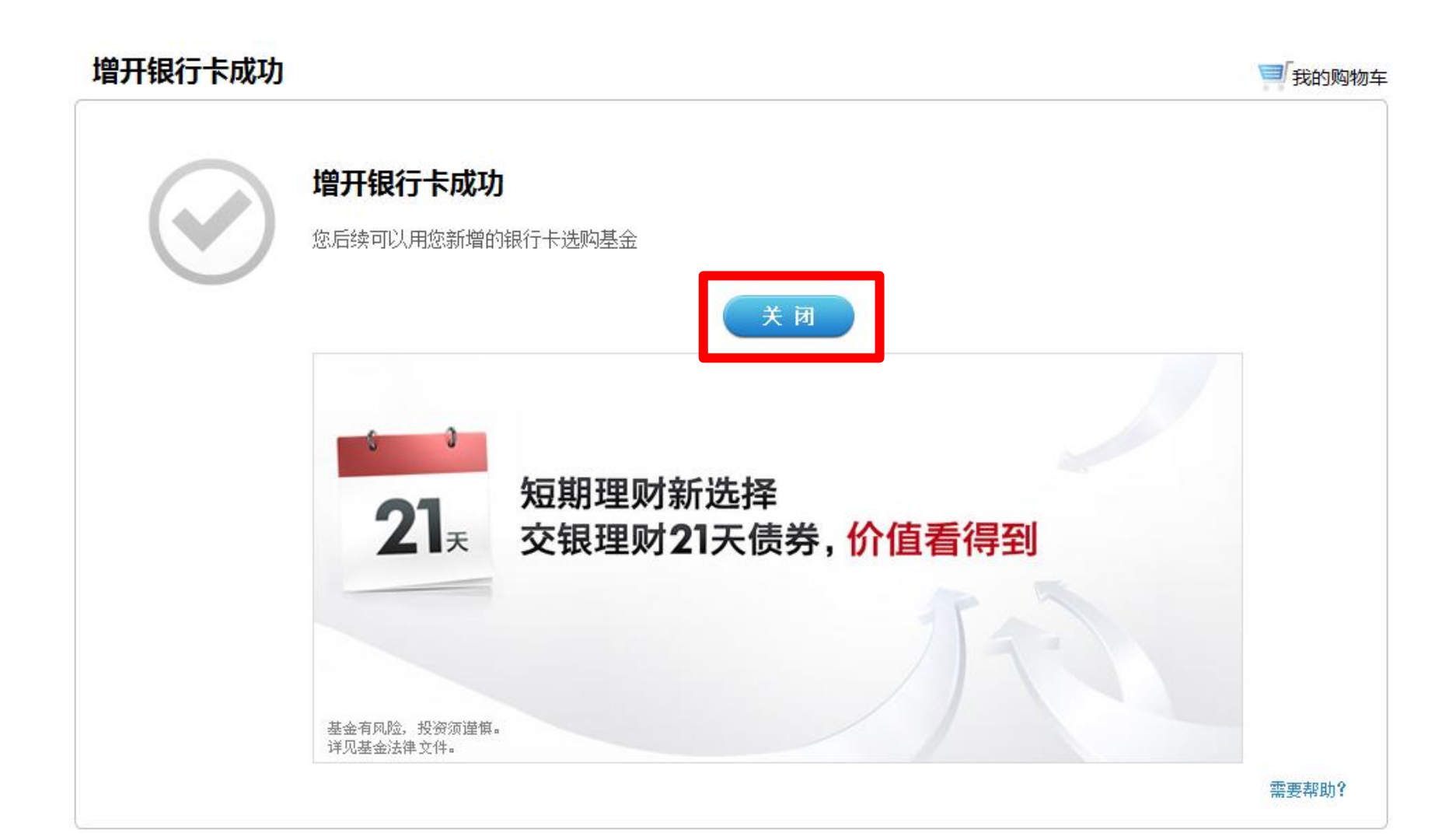